## **DEPOSITO LIBRI SOCIALI - VIDEATE STARWEB**

COLLEGARSI AL SITO : https://starweb.infocamere.it/starweb/index.jsp;Selezionare la Regione e cliccare su Continua

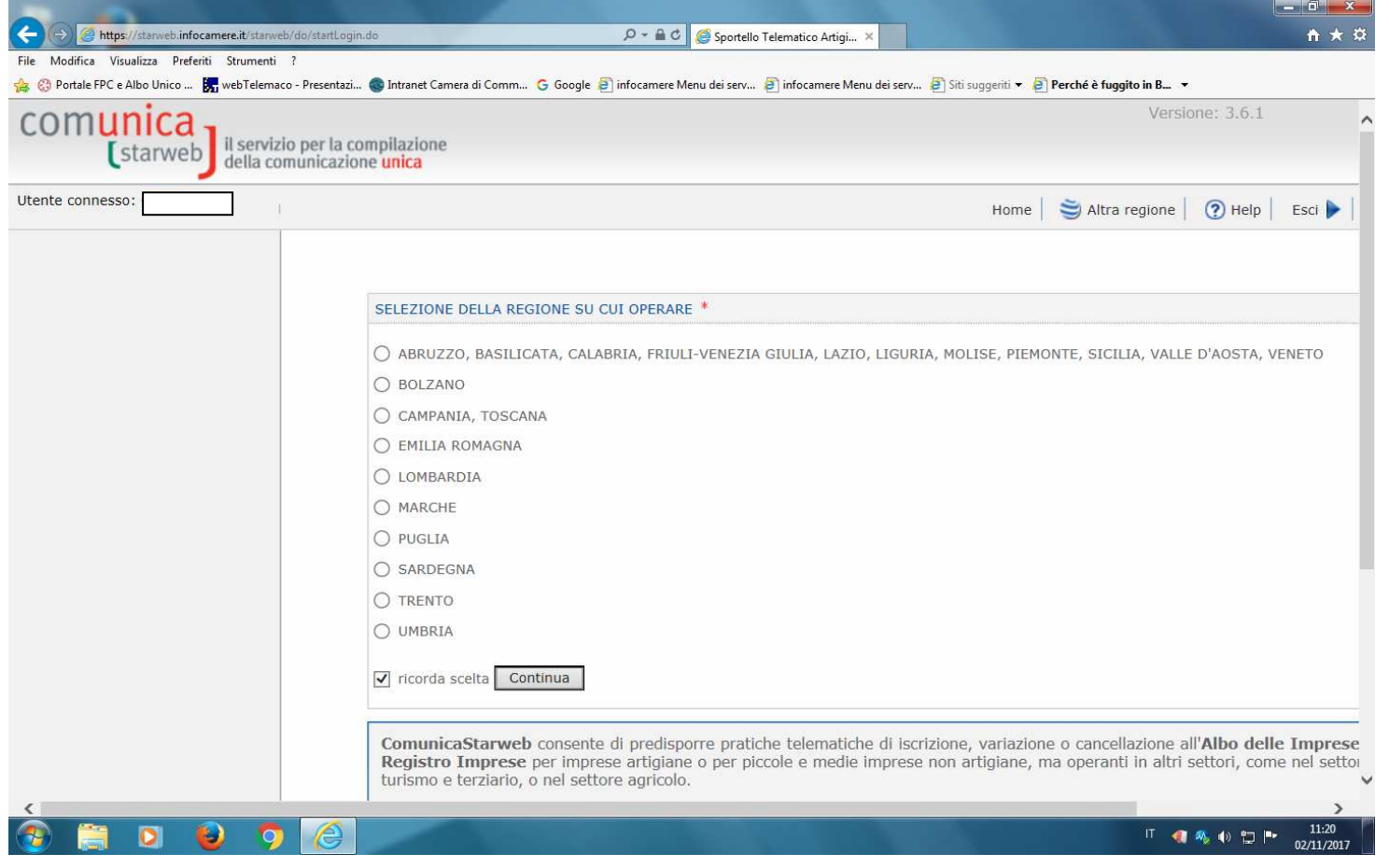

Selezionare " Provincia";

Digitare il Codice Fiscale;

Cliccare <mark>Dati Impresa</mark>. In automatico vengono recuperati i dati dell'impresa dall'archivio Registro Imprese.<br>In alternativa: Selezionare"Provincia Sede", digitare il numero REA e cliccare "<mark>Dati Impresa</mark>"; cliccare sul q

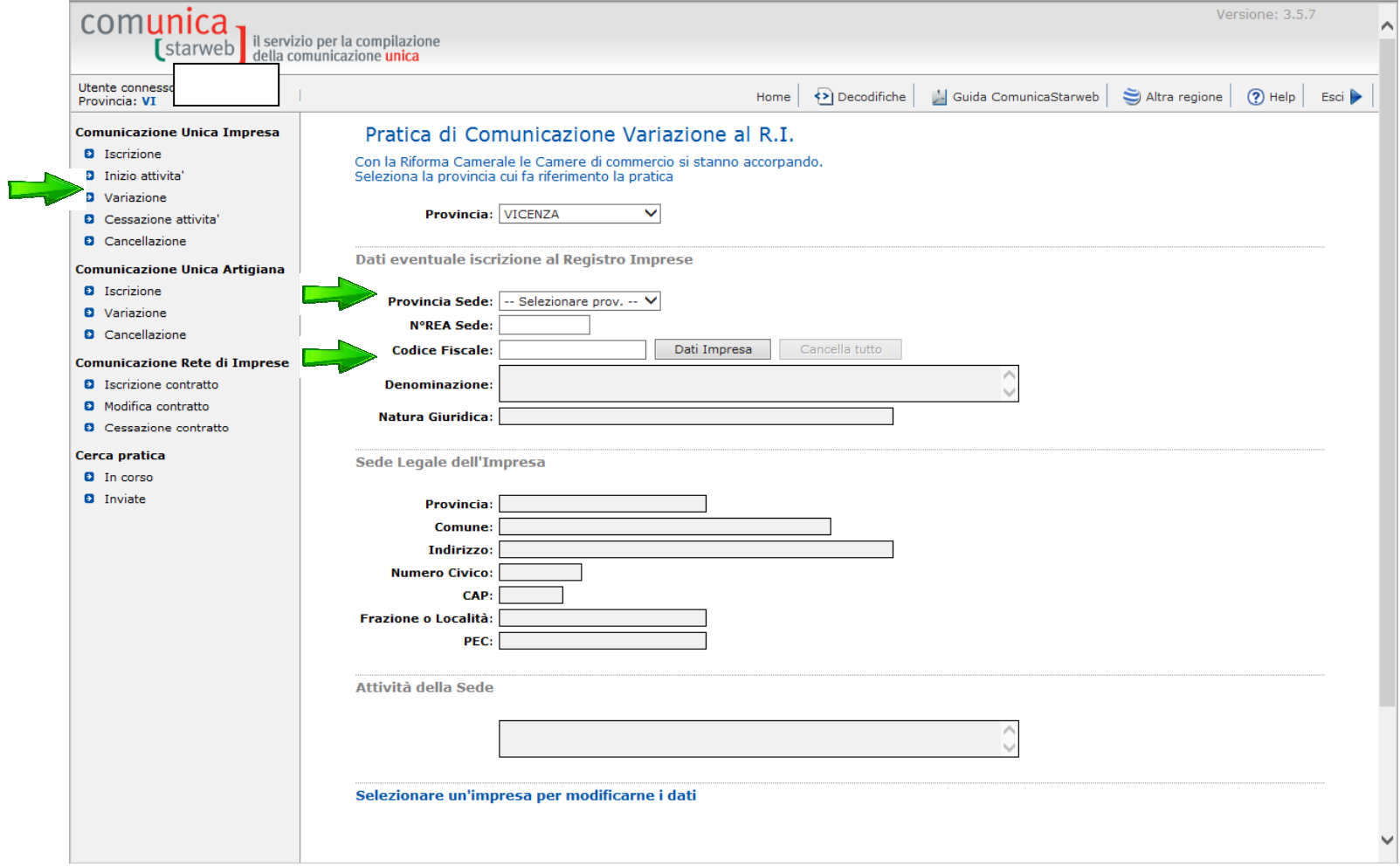

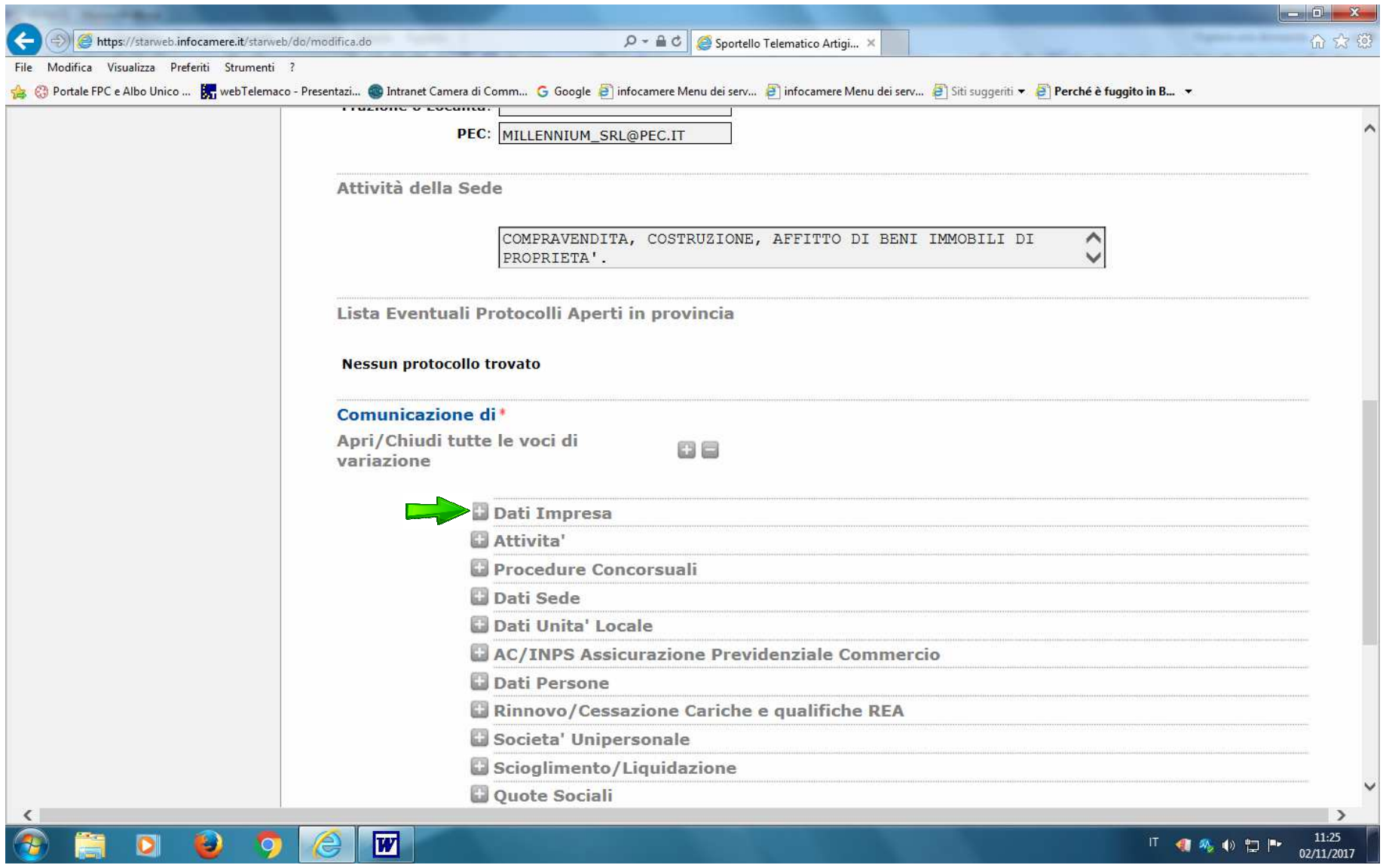

Selezionare "Dati impresa" e successivamente selezionare "altri atti e fatti soggetti a deposito"

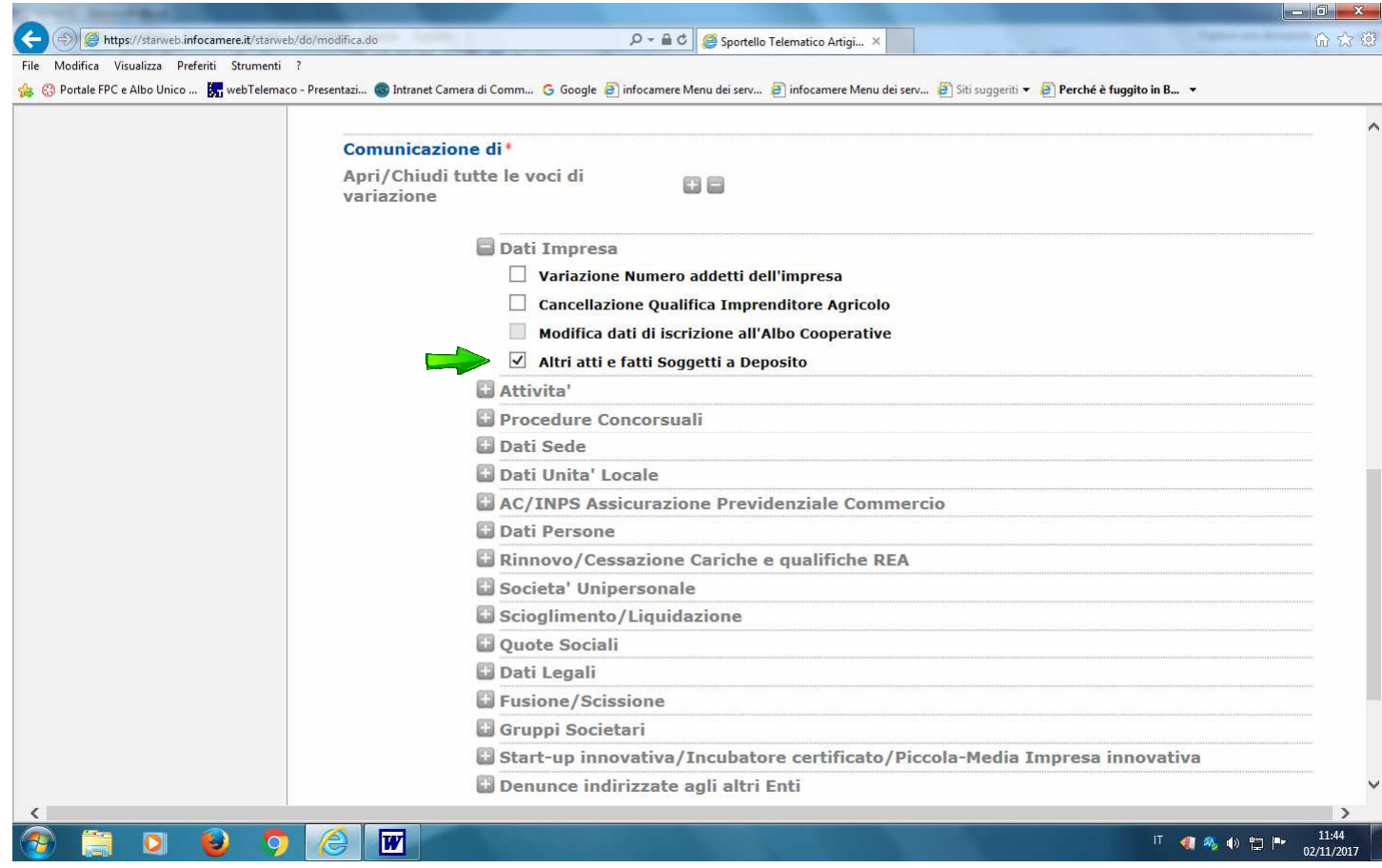

Cliccare su Continua

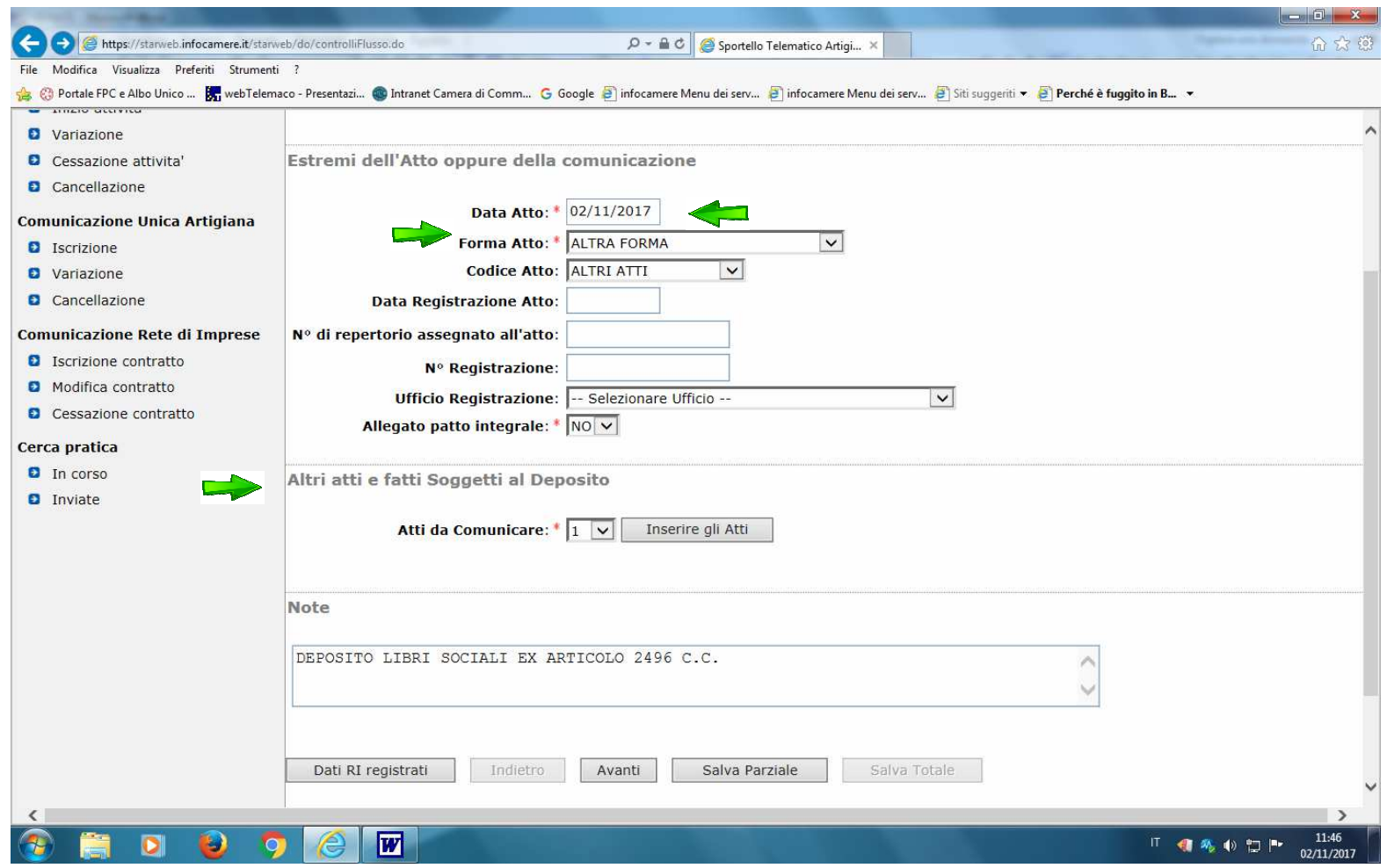

In "Estremi dell'Atto A99 "Altri Atti"

Digitare DATA ATTO = data invio/protocollo Compilare il campo "Atti da comunicare" inserendo numero 1

Compilare il campo NOTE inserendo la seguente frase: " DEPOSITO LIBRI SOCIALI EX ARTICOLO 2496 CC"<br>Cliccare su <mark>Avanti</mark>

Selezionare dal riquadro "Gestione altri atti" il Tipo atto/fatto e la relativa descrizione "DEPOSITO LIBRI SOCIALI EX ARTICOLO 2496 CC" Cliccare su Salva e chiudi

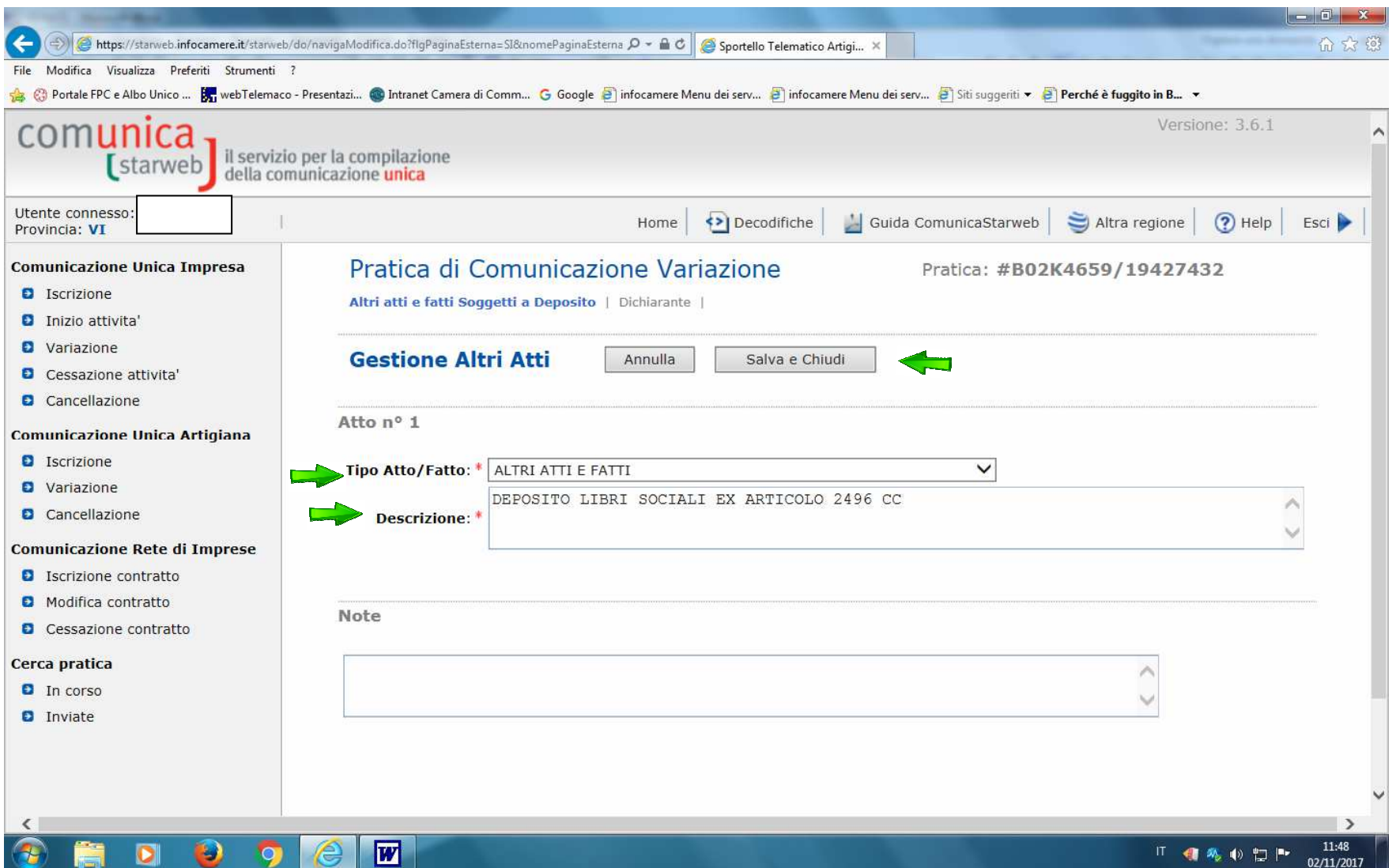

## compilare i "Dati Del Dichiarante" <mark>(ossia colui che firma digitalmente la pratica)</mark> ;<br>Inserire Modo Bollo: ENTRATA (indicando gli estremi dell'autorizzazione al bollo virtuale);<br>Cliccare su <mark>Salva Totale</mark>.

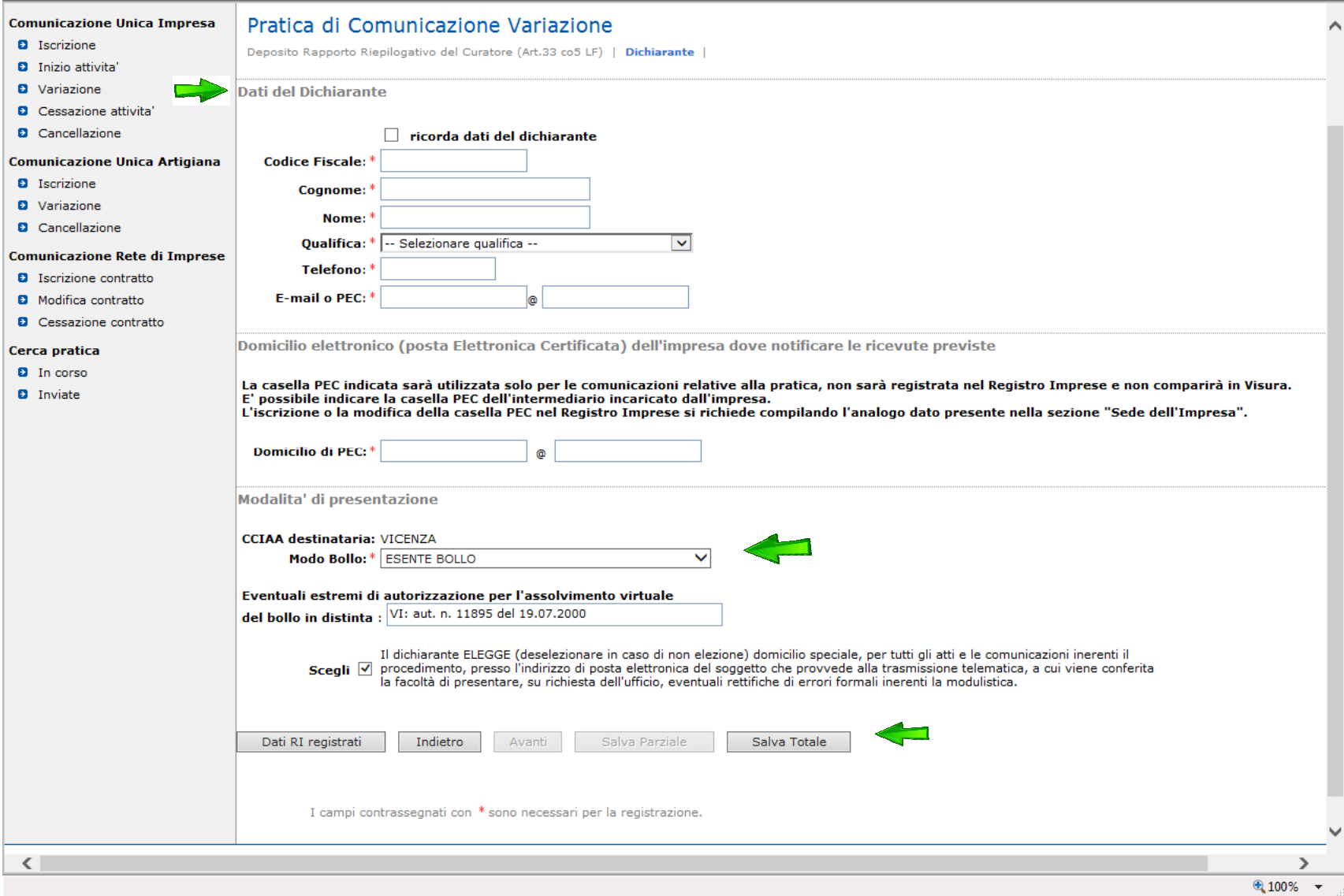

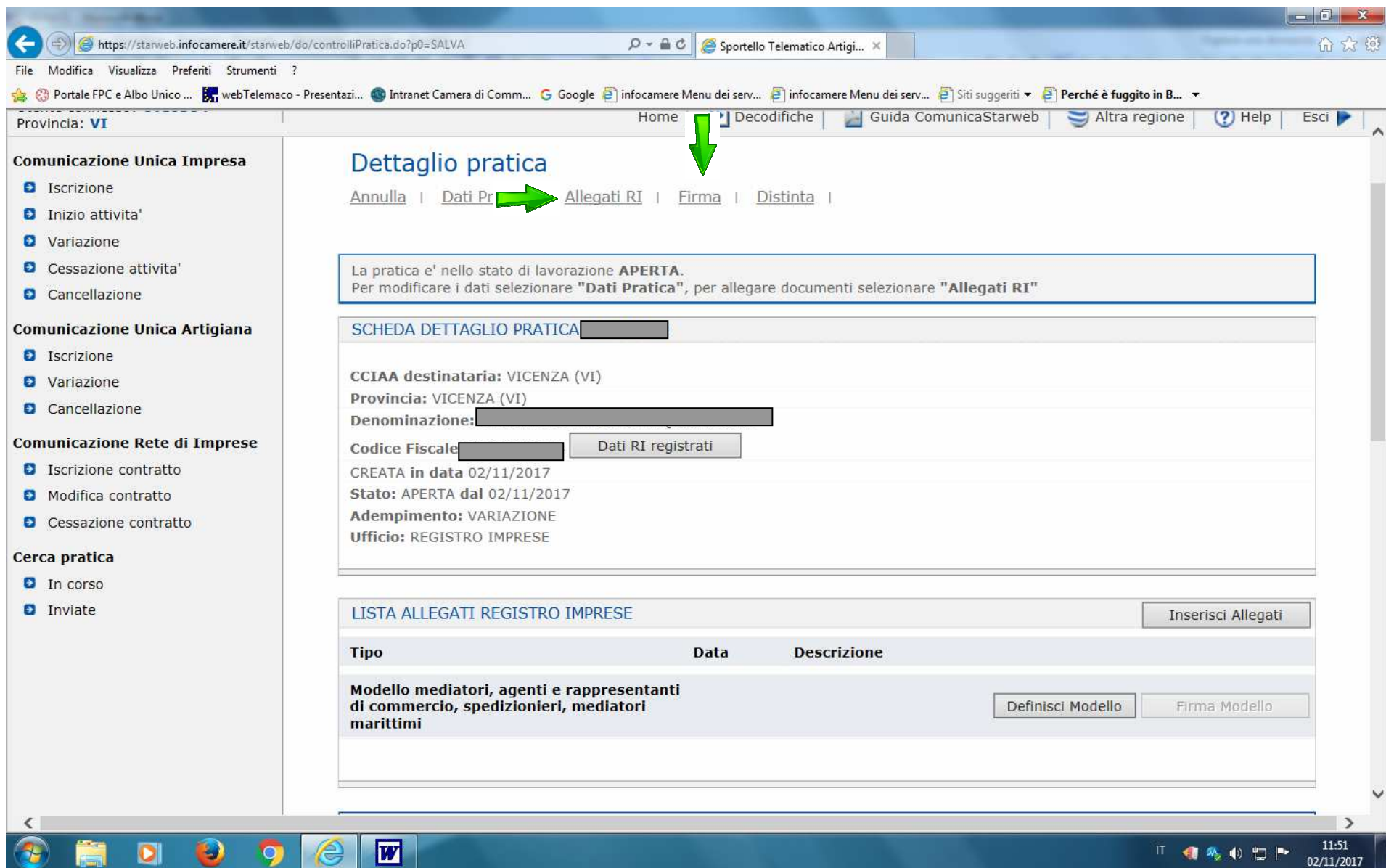

In **Dettaglio Pratica** è possibile visualizzare la **Distinta** per verificare la compilazione della domanda.

In **Dettaglio Pratica** cliccare su Allegati RI: allegare il file della distinta di deposito dei libri sociali ALLEGATO 1 firmata digitalmente dal soggetto obbligato; Tipo Documento: (99) ALTRO DOCUMENTO.

Nel caso in cui il deposito sia effettuato mediante delega del Liquidatore ad un intermediario è necessario allegare:

1) il modello procura con codice D01;

2) documento d'identità del Liquidatore con codice E20.

In **Dettaglio Pratica** selezionare Firma e seguire le istruzioni riportate.

………………………….. FINE ………………………………